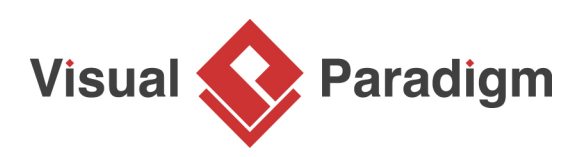

## **Oracle Database Reverse Engineering**

Written Date : September 1, 2009

This tutorial is aimed to show the steps of visualizing an **[Oracle database](http://www.oracle.com/us/products/database/index.html)** by forming an  $\geq$ **ERD** (entity relationship diagram) in [Visual Paradigm.](https://www.visual-paradigm.com/) Visual Paradigm supports the reverse engineering of database tables, stored procedures and triggers. Users can reverse database from small to huge scale, by constructing multiple ERD base on different contexts.

This tutorial will walk through the reversal of database tables. Since the steps for reversing stored procedures and trigger are more or less the same, readers are expected to master all the required techniques in reverse engineering of Oracle database by going through this tutorial.

## **Topics**

- 1. Open Database to Data Model dialog box
- 2. Configure JDBC connection
- 3. Select database schema to be reversed
- 4. Construct context-based ERDs with the reversed entities
- 1. To reverse database, select **Tools** > **Database** > **Reverse Database...** from the main menu.
- 2. The **Database to Data Model** dialog box appear. Un-check **Reverse Stored Procedure** and **Reverse Trigger**, since we only want to reverse tables this time. Click **Next**.

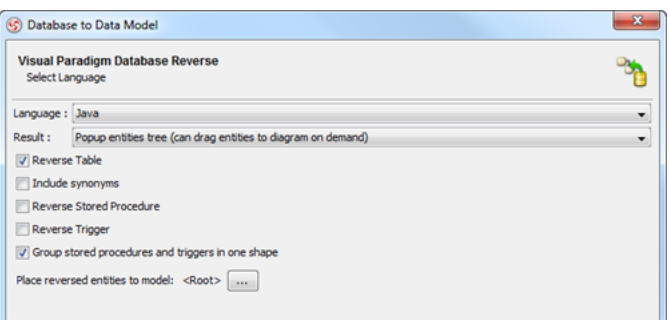

## 3. Select **Oracle 9i/10g** as **Driver**.

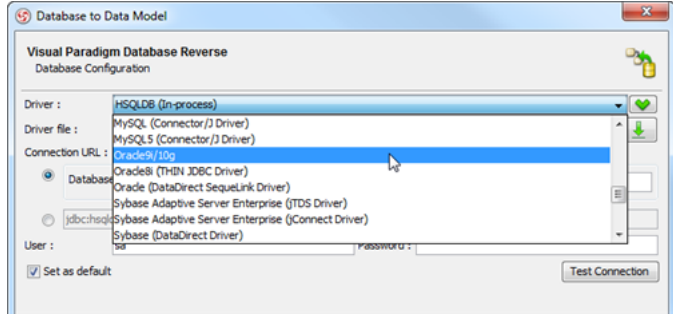

- 4. At the end of the **Driver file** field, click **...** to specify the Oracle JDBC driver file.
- 5. Select the Oracle JDBC driver file. Note that the JDBC driver file can be found at **\$ {oracle\_server\_dir}\jdbc\lib**, or downloaded from [http://www.oracle.com/technology/software/](http://www.oracle.com/technology/software/tech/java/sqlj_jdbc/index.html) [tech/java/sqlj\\_jdbc/index.html](http://www.oracle.com/technology/software/tech/java/sqlj_jdbc/index.html).
- 6. Fill in the information of the database to reverse, and click **Test Connection** to verify the connection. Click **Next**.

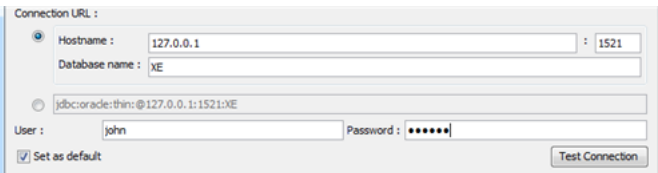

- 7. Select specific schema(s) to be reversed by first selecting **Selected Schema**.
- 8. Select schema John and click **Next**.
- 9. The tables are listed. Click **Check All** to reverse all the tables of the schema.

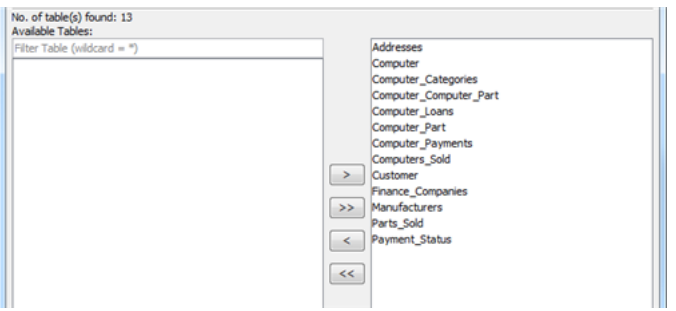

10. Click **Finish** to start the reverse process.

11. A blank, new ERD is created in background, and the reversed entities are listed in the **Reversed Entities** dialog box. Select all the entities, and drag them to the ERD.

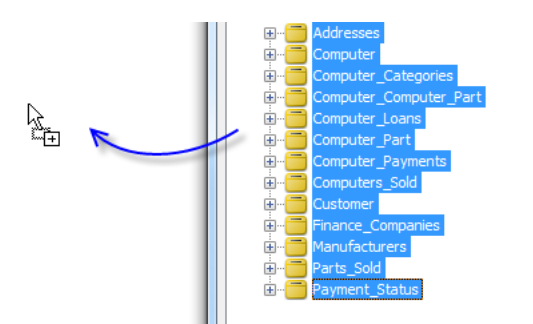

12. ERD is formed with the entities.

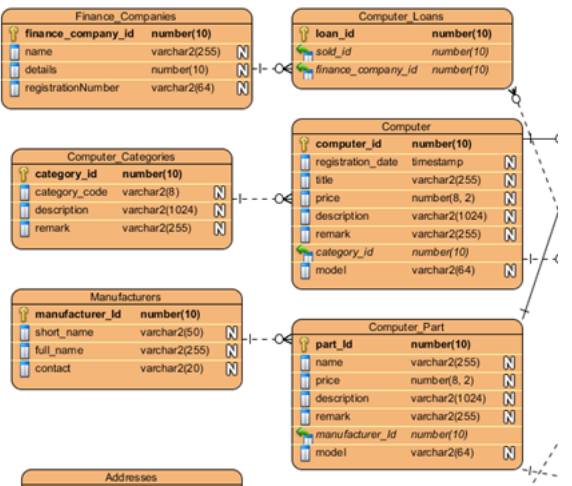

Related Links

- [What is Entity Relationship Diagram \(ERD\)?](https://www.visual-paradigm.com/guide/data-modeling/what-is-entity-relationship-diagram/)
- [Evaluate Visual Paradigm for FREE](https://www.visual-paradigm.com/download/)

Trademark Disclaimer Oracle is U.S. registered trademark of Oracle Corporation

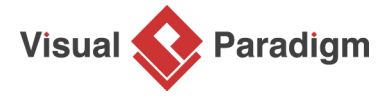

[Visual Paradigm home page](https://www.visual-paradigm.com/) [\(https://www.visual-paradigm.com/\)](https://www.visual-paradigm.com/)

[Visual Paradigm tutorials](https://www.visual-paradigm.com/tutorials/) [\(https://www.visual-paradigm.com/tutorials/\)](https://www.visual-paradigm.com/tutorials/)